## **Learning Topic - ファイルの追加方法**

- ① ラーニングセンターの『オンラインでのミーティング』にお入りください (My ROTARY へのログインを求められた場合は、ログインをお願いします) <https://my.rotary.org/learn?deep-link=https%3A//learn.rotary.org/members/learn/dashboard/channel/71>
- ② 画面右上の『投稿する』マークをクリック

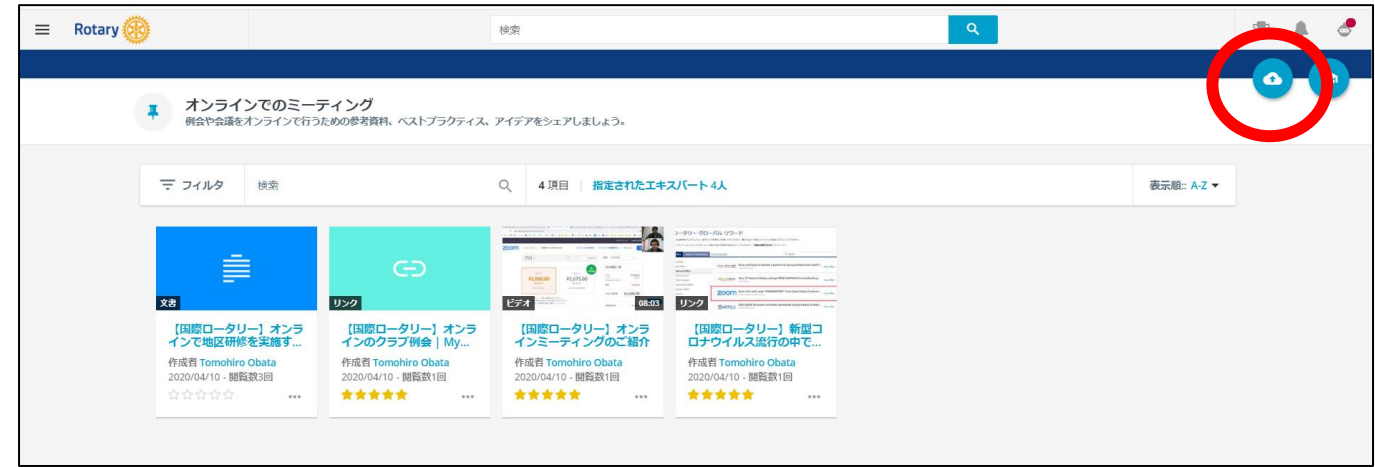

③ ファイルを選択してアップロード、または、共有したいリンクを入力して『共有しましょう!』をクリック

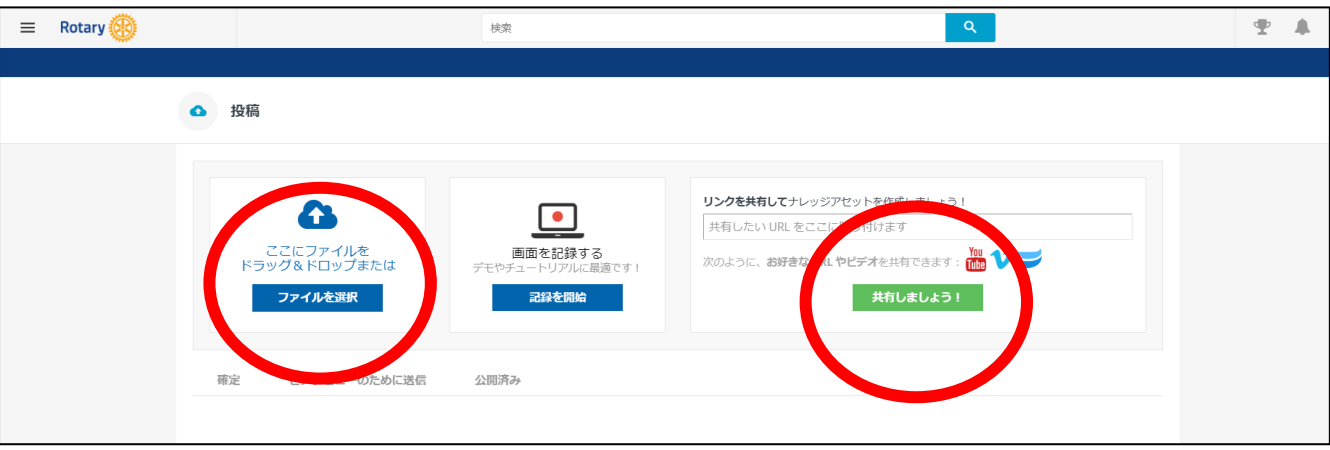

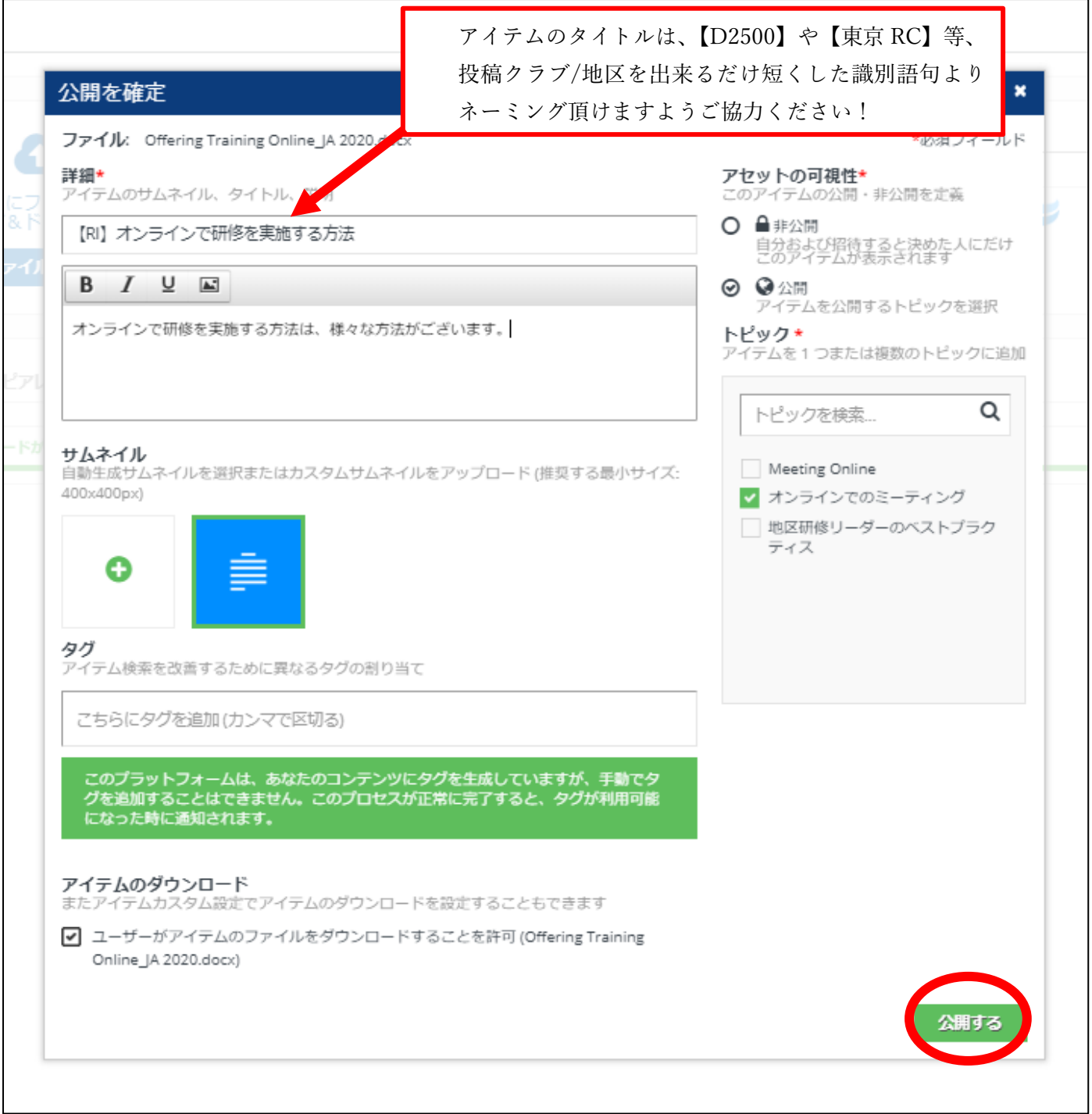

## ⑤ 画面下に出てくる『公開を確定』をクリック

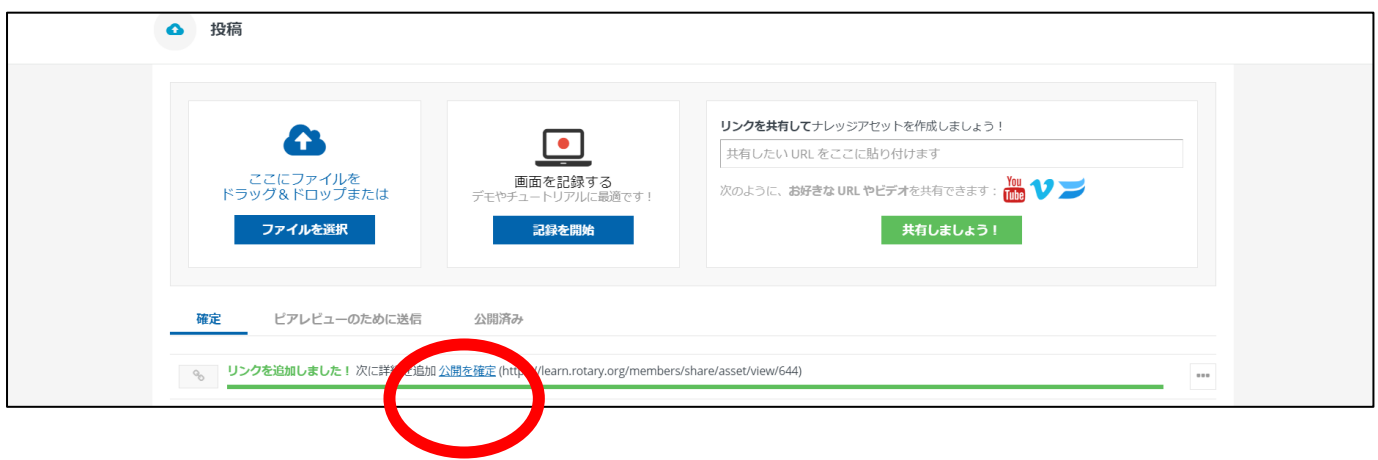

⑥ 特定の方にアイテムを公開したことをすぐに知らせることもできます。

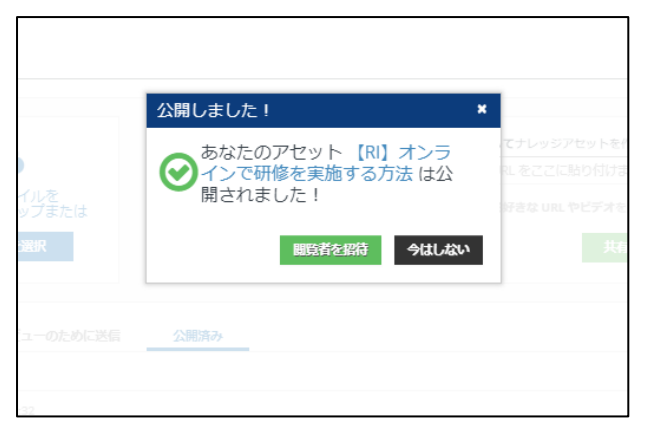

## ⑦ アップロードが完了しました!

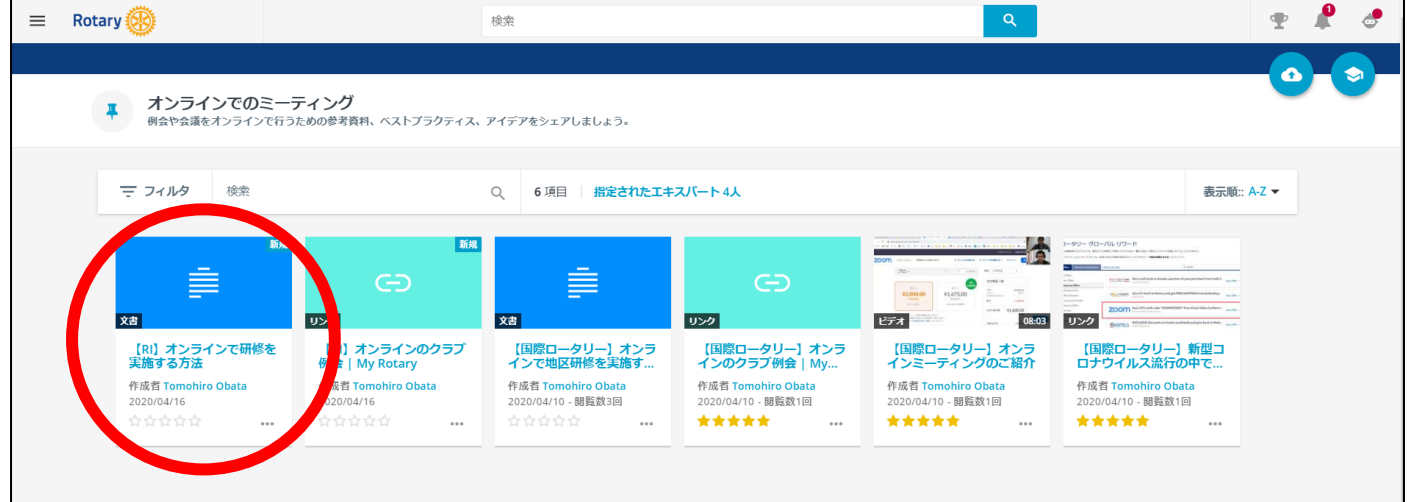

## クリックして頂くことでアイテムをご覧いただけます。

ダウンロード可能な資料であれば、画面右のダウンロードボタンからダウンロード頂けます。

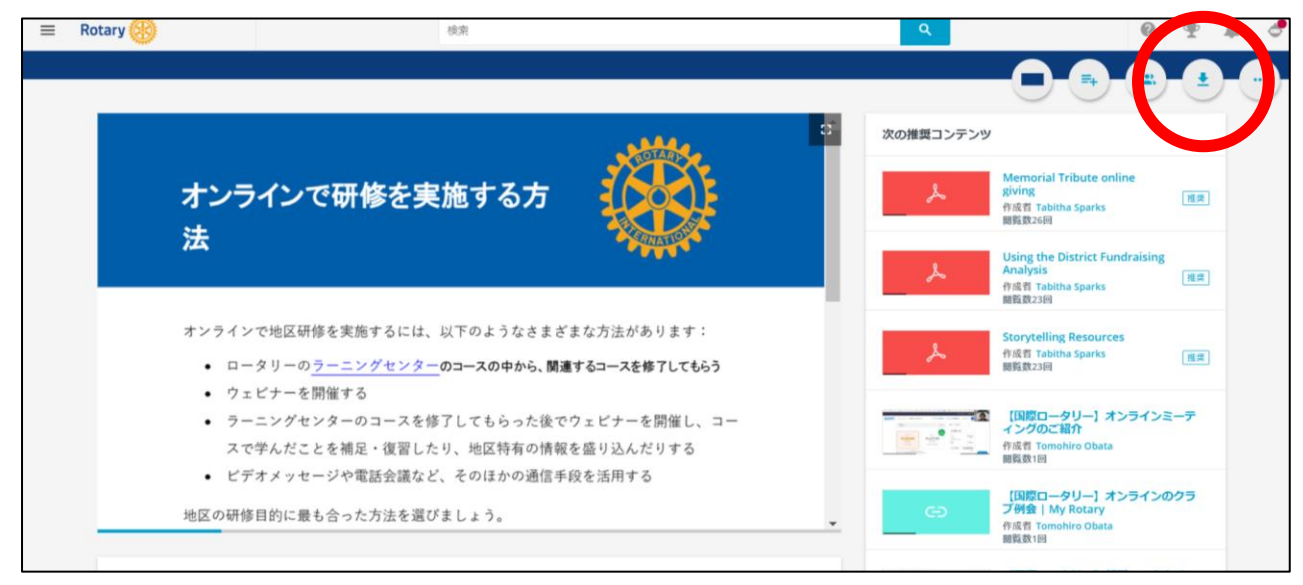